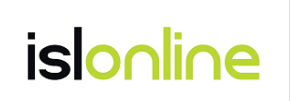

# 常駐接続 (ISL AlwaysOn)

# Wake On LAN 設定ガイド

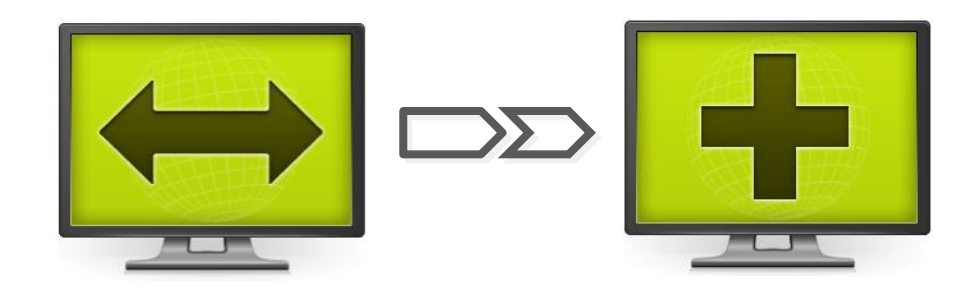

## 本マニュアルについて

本マニュアルでは、ISL AlwaysOn の Wake On LAN 機能をご利用いただくために必要な利用条件 や設定についてご案内しております。Windows OS 端末の設定を基に記載しているため、 macOS、Linux OS 端末では一部設定などが異なる場合がございます。

ISL AlwaysOn のインストール方法や Wake On LAN 機能の使用方法については『常駐接続 (ISL AlwaysOn)マニュアル』および『ISL Light マニュアル』をご参照ください。

# Wake On LAN 機能について

Wake On LAN (以下 WOL) とは、ローカルエリアネットワーク (LAN) に Magic Packet (マジッ クパケット)を送信することにより端末を遠隔で起動する技術です。

ISL Online の WOL 機能では、ISL AlwaysOn をインストールしている端末から Magic Packet をブロードキャストアドレス宛に送信することにより、同一ネットワーク内の対象となる端末 を遠隔で起動できます。

# 利用条件や設定について

WOL 機能をご利用いただくには、ISL AlwaysOn のインストールに加えて、一般的な Wake On LAN 製品と同様、以下 8 点の確認および設定を行う必要があります。

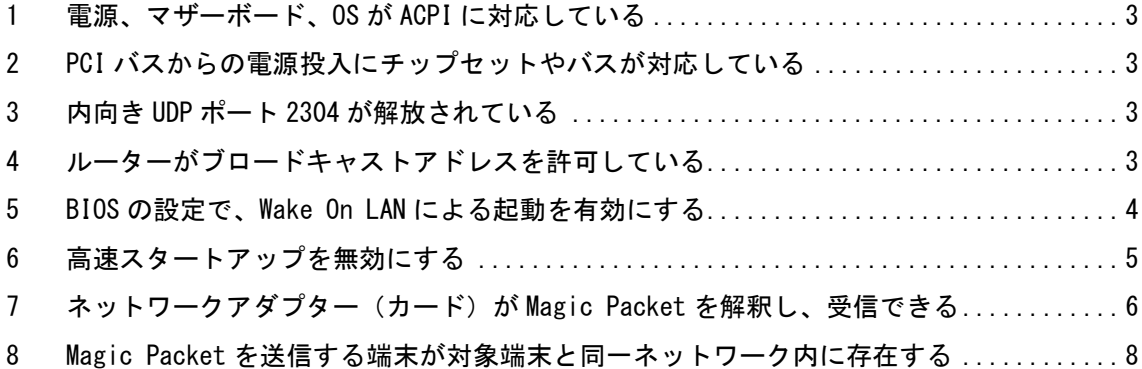

以下のページより、各項目の詳細や設定方法についてご案内いたします。

#### <span id="page-2-0"></span>1 電源、マザーボード、OS が ACPI に対応している

電源、マザーボード、OS が、ACPI 2.0 (Advanced Configuration and Power Interface) に対 応している必要があります。

※ 一部の特殊な環境を除き、Windows XP 以降のほとんどの端末が対応しています。

※ 詳しくはお使いの端末のメーカーHP をご参照ください。

## <span id="page-2-1"></span>2 PCI バスからの電源投入にチップセットやバスが対応している

チップセットやバスが、PCI(peripheral component interconnect)規格 Rev.2.2 に準拠してい る必要があります。

※ 一部の特殊な環境を除き、Windows XP 以降のほとんどの端末が対応しています。

※ 詳しくはお使いの端末のメーカーHP をご参照ください。

#### <span id="page-2-2"></span>3 内向き UDP ポート 2304 が解放されている

ネットワーク機器の内向きのポート(プロトコル: UDP) 2304 番が解放されている必要があり ます。

## <span id="page-2-3"></span>4 ルーターがブロードキャストアドレスを許可している

ネットワークを構成するルーターがブロードキャスト(ダイレクトブロードキャスト)アドレ スを許可している必要があります。

※ 設定はお使いのネットワーク機器によって異なります。詳しくはお使いの製品のメーカ ーHP をご参照ください。

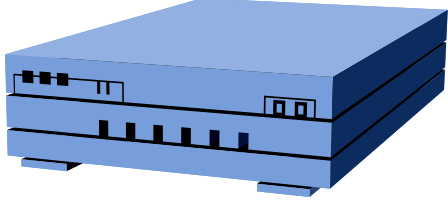

3

### <span id="page-3-0"></span>5 BIOS の設定で、Wake On LAN による起動を有効にする

BIOS の設定で、WOL による起動を有効にします。

※ BIOS の設定はお使いの端末によって異なります。また、出荷時に WOL による起動が有効 になっている場合もあります。詳しくはお使いの端末のメーカーHP をご参照ください。

## BIOS の設定例 (Dell™ OptiPlex™ 780 の場合)

- 1. 起動中に[F2]キーを押し、BIOS 画面を起動します。
- 2. [Power Management] [Remote Wake Up]を選択し、[Enable with Boot to NIC]を有効に します。

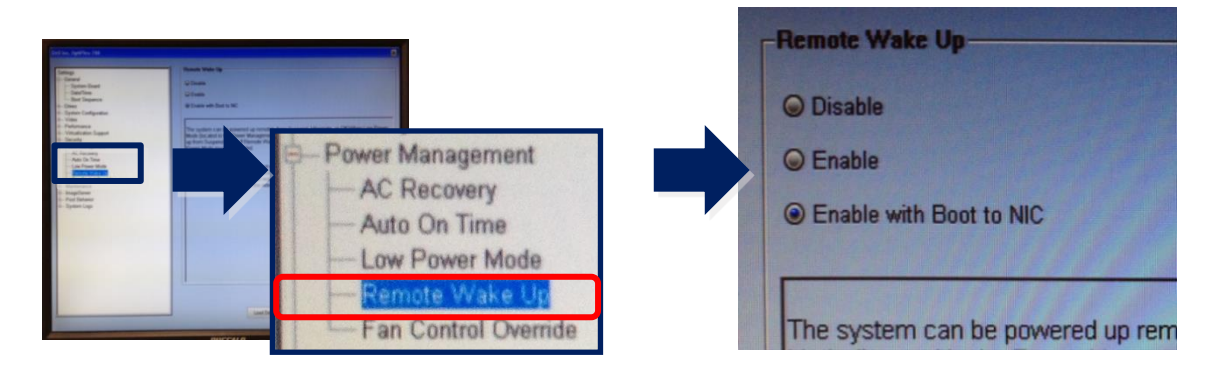

3. 続けて[Power Management] - [Low Power Mode]を選択し、[Enable Low Power Mode]のチ ェックボックスを外します。

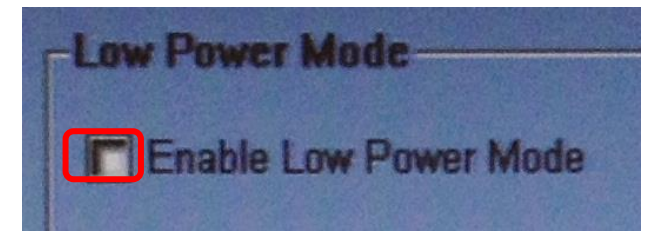

- 4. 設定を保存し、BIOS 画面を閉じます。
- 5. パソコンを再起動します。

# <span id="page-4-0"></span>6 高速スタートアップを無効にする

Windows 8、8.1、10、11 の場合、電源オプションの[高速スタートアップ]を無効にします。

#### [高速スタートアップ]を無効にする手順 (Windows 10 の場合)

- 1. [コントロール パネル]-[システムとセキュリティ]から[電源オプション]を選択します。
- 2. [電源ボタンの動作を選択する]をクリックします。
- 3. [現在利用可能ではない設定を変更します]をクリックします。
- 4. [高速スタートアップを有効にする(推奨)]のチェックを外します。
- 5. [変更の保存]をクリックして保存します。
- 6. 端末を再起動します。

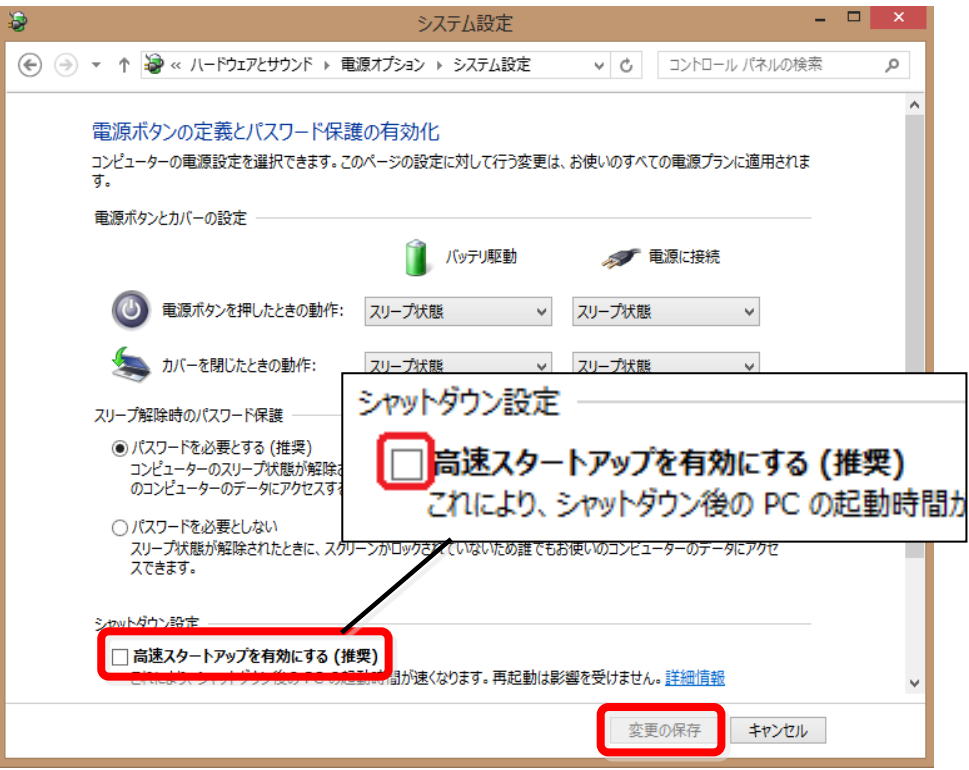

#### <span id="page-5-0"></span>7 ネットワークアダプター(カード)が Magic Packet を解釈し、受信できる

ネットワークアダプター(カード)の設定で Magic Packet を解釈して受信できるよう設定を行 う必要があります。

- ※ WOL で起動する端末は、有線 LAN を使用している必要があります。
- ※ ネットワークアダプター(カード)は、Magic Packet を解釈できる必要があります。 詳しくはお使いの端末のメーカーの HP をご参照ください。
- ※ ネットワークアダプター(カード)の設定はお使いの製品によって異なります。また、 出荷時に必要な設定が有効になっている場合もあります。

ネットワークアダプターの設定例 (Intel® 82567LM-3 Gigabit Network Connection の場合)

- 1. [コントロール パネル]-[ネットワークとインターネット]から[ネットワークと共有セン ター]を選択します。
- 2. [アダプターの設定の変更]をクリックします。
- 3. [イーサネット](対象となるネットワークアダプター)を右クリックし、[プロパティ]を 選択します。
- 4. [構成]をクリックします。
- 5. [詳細設定]をクリックして、[Wake On Magic Packet] および[Wake On Pattern Match]の 値を[オン]にします。

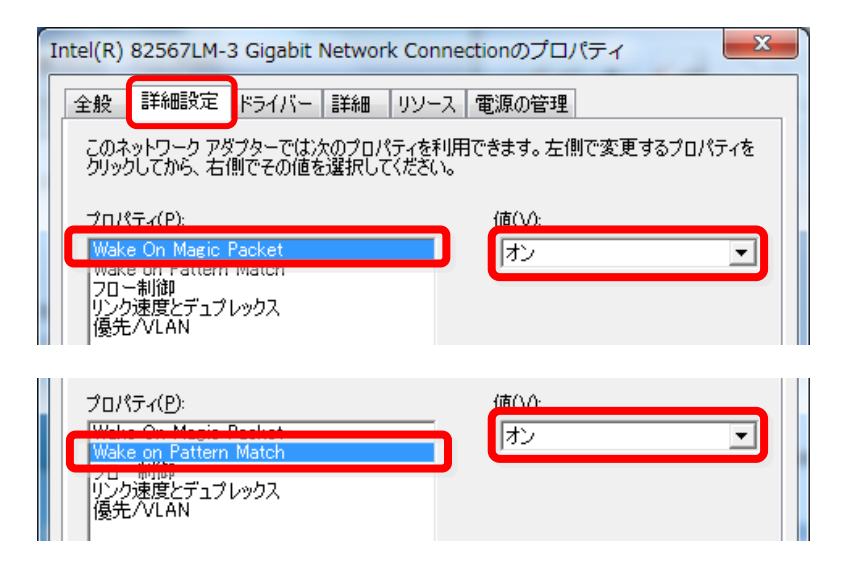

- 6. 続けて[電源の管理] タブをクリックして、以下 3 つのチェックを有効にします。
- [電源節約のために、コンピューターでこのデバイスの電源をオフにできるようにする]
- 「このデバイスで、コンピューターのスタンバイ状態を解除できるようにする]
- [Magic Packet でのみ、コンピューターのスタンバイ状態を解除できるようにする]

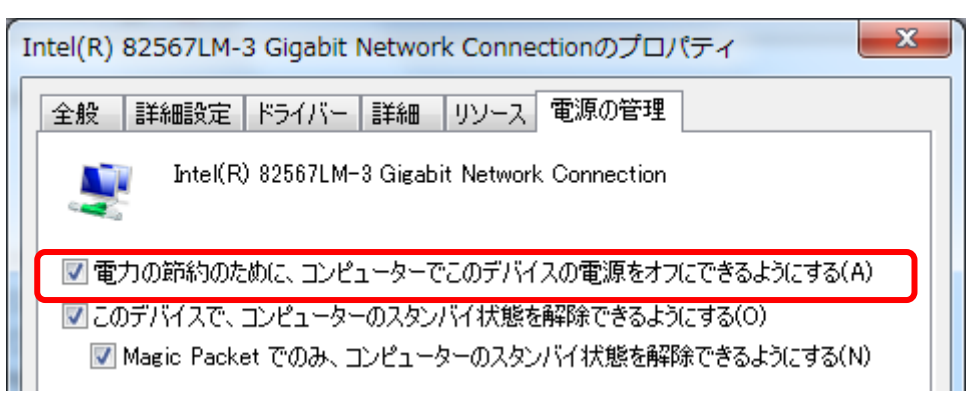

7. [OK]をクリックして設定を保存し、端末を再起動します。

7

### <span id="page-7-0"></span>8 Magic Packet を送信する端末が対象端末と同一ネットワーク内に存在する

起動したい端末と同一ネットワーク内に、Magic Packet の送信元となる、ISL AlwaysOn インス トール済みの端末が最低 1 台必要です(WOL を実行するオペレーターが Magic Packet の送信元 となる端末の ISL AlwaysOn に接続できる必要はありません)。また Magic Packet の送信元とな る端末は ISL AlwaysOn のサービスが起動していて、[オンライン]状態である必要があります (休止/スリープ/スタンバイの状態では ISL AlwaysOn のサービスは起動しません)。

対象端末と同一ネットワーク上にあるオンライン状態の端末の中から Magic Packet の送信元と なる端末がランダムに選ばれ、Magic Packet の送信を行います(最大 3 台)。Magic Packet の 送信元と対象端末の間に L3 スイッチやルーターが存在し、それらの機器の電源がオフになって いる場合は対象端末に Magic Packet が到達しません。

#### (補足)所属するネットワークの判定基準について

ISL AlwaysOn のバージョンは最新版を推奨します。

ISL AlwaysOn をインストールしている端末は、デフォルトゲートウェイの MAC アドレスをサー バーに送信します。サーバーはこの MAC アドレスの値を基に所属するネットワークを判定しま す。同じ MAC アドレスのデフォルトゲートウェイを持つ端末が存在しない場合は、IP アドレス を使用して判定します。

8

ご不明点や不具合などがございましたら、下記 ISL Online FAQ ページをご参照ください。 https://www.islonline.jp/help/index.html

ISL Online 製品に関するお問い合わせはメールのみになります。 電話でのお問い合わせは受け付けておりませんのでご了承ください。

製品の詳しい情報については、以下の ISL Online ウェブページをご参照ください。 https://www.islonline.jp/

ISL Online 開発元 XLAB d.o.o. URL: https://www.xlab.si/

ISL Online 国内総販売代理店 株式会社オーシャンブリッジ URL: https://www.oceanbridge.jp/

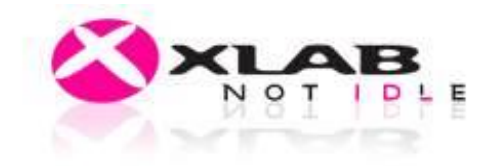

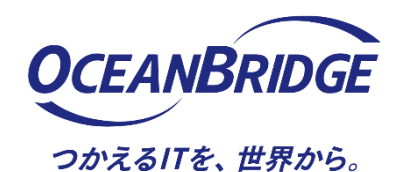